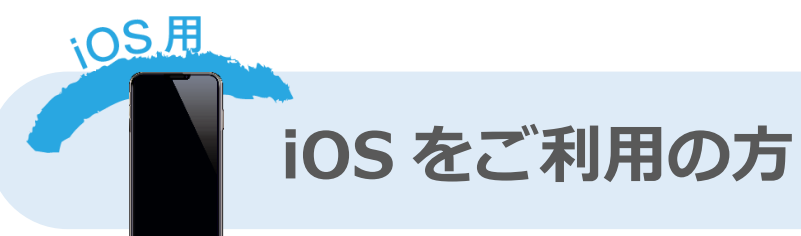

(※下記は Safari での設定方法です。)

**Q.毎回参加登録の画面が表示される、またはスタンプが消えてしまいます**

**A.** 対象の QR コード読み取りの際、コントロールセンター内の QR コードリーダーアプリを利

用されますと**アプリ内表示**となってしまい、Cookie 情報を保持することができません。 そのため、取得したスタンプ情報も保持されず消えてしまいますので、上記の QR コードリーダー アプリは利用されないようにしてください。

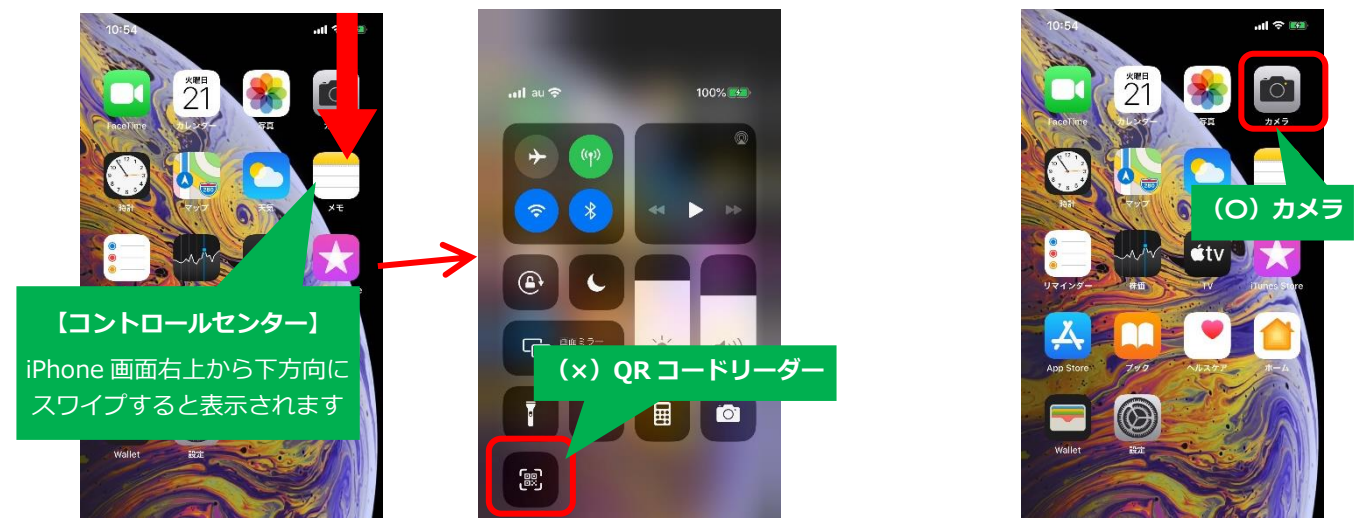

iPhone の機能に予め搭載されている**「カメラ」機能**を起動し、対象の QR コードを読み取ってく ださい。※その他の QR コードアプリをご利用される場合は、設定にて「アプリ内で開く」ではな く、必ず **Safari ブラウザで開いてください**。

**Q.「Cookie を受け入れる」設定になっているのかどうか分からない..**

**A.**下記画面を参考にブラウザ(Safari)の設定をご確認下さい。

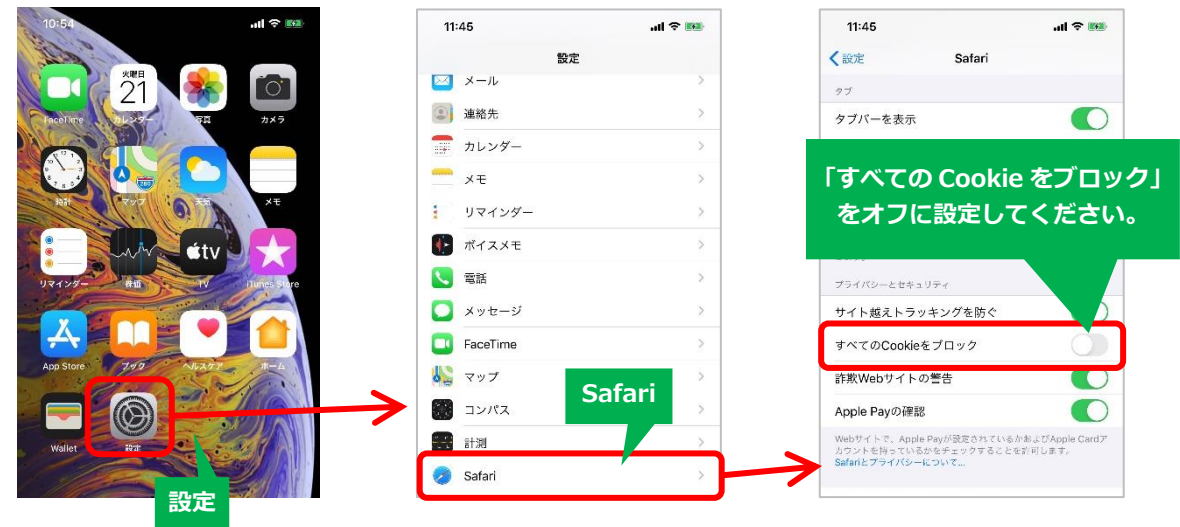

**A.**Cookie が削除された可能性があります。Cookie が削除されると、スタンプ情報も削除され

てしまいます。 削除しないようにしてください。また、ブラウザの「プライベートブラウズ」が 「オン」状態でアクセスされますと、Cookie が無効となります。必ず「オフ」の状態でアクセス してください。「プライベートブラウズ」の設定の確認については、ブラウザ表示画面の下部をご 確認ください。

**【iOS14】**

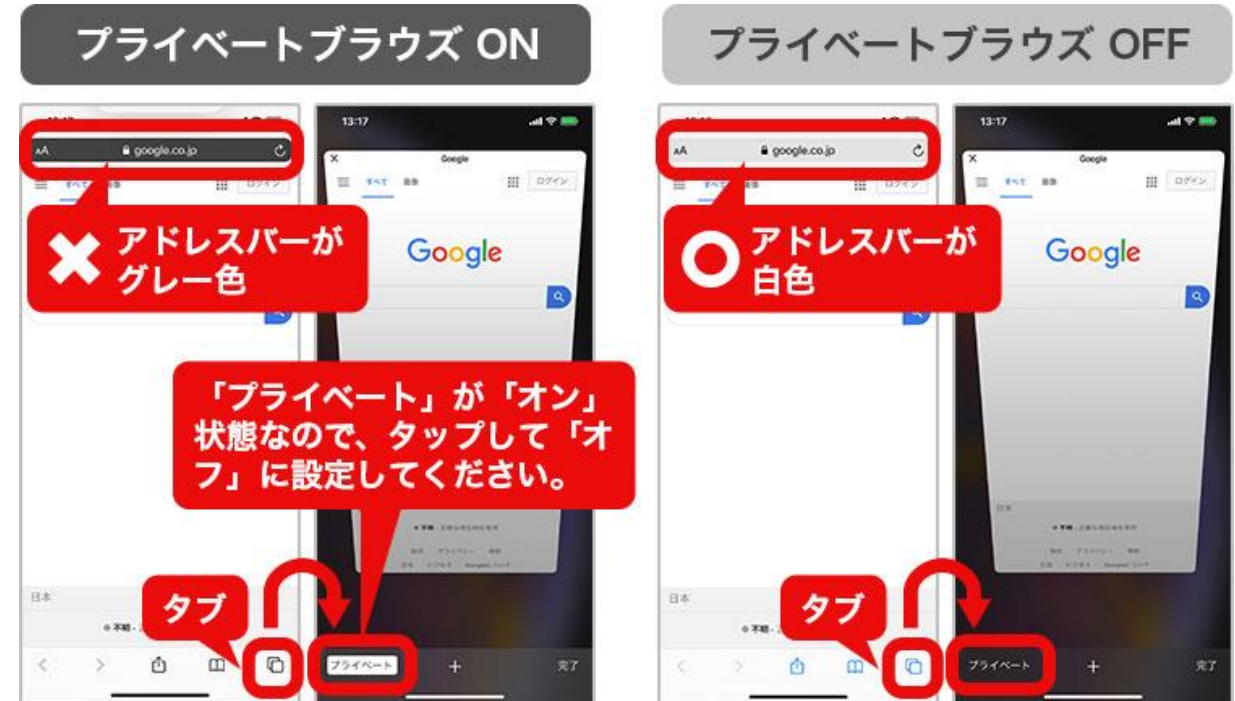

## **【iOS15】**

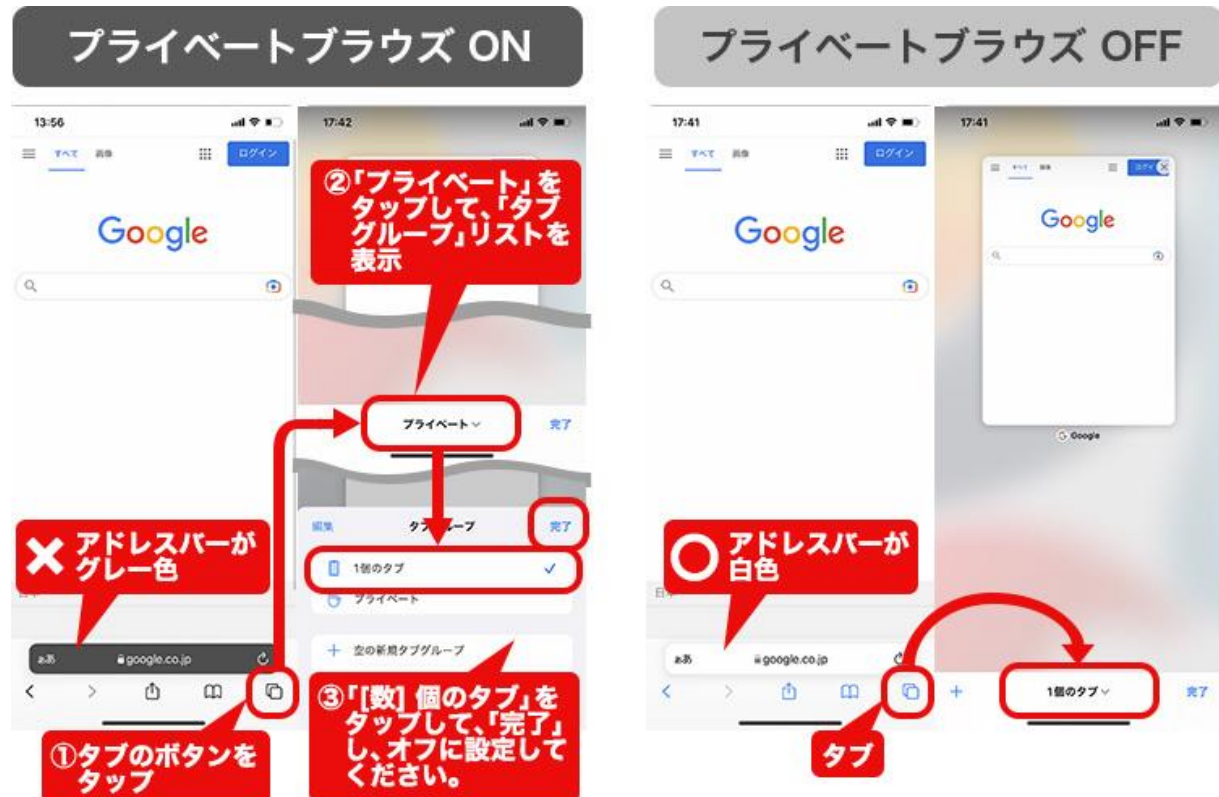

## **Q.ブラウザで「Cookie を受け入れる」設定になっているのに、スタンプが増えない..**

■お使いの QR コード読み取りアプリによっては、QR コードを読み込んだ際にブラウザが立

ち上がらず、QR コードアプリ内でページが表示される場合があります。その際は、ブラウザの設 定が反映されず、スタンプが増えない可能性があります。ご利用されている QR コードアプリの設 定をご確認ください。必ず、ブラウザで開いていただきますようお願いいたします。また、毎回同 じブラウザでアクセスしてください。ブラウザには様々な種類がありますが、当サイトでは iPhone は Safari(サファリ)において動作確認をしています。

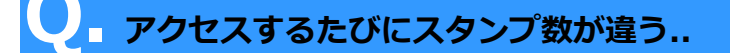

**A.** 前回アクセスした時と別のブラウザを使用していると思われます。

キャンペーンに参加(アクセス)される際は、毎回同じブラウザでアクセスしてください。 iPhone では、「Safari(サファリ)」からのアクセスを推奨いたします。

また、「プライベートブラウズ」が「オン」になっていると、Cookie が無効となり、前回のスタン プ情報が表示されません。プライベートブラウズの設定をご確認ください。

**Q.携帯電話を機種変更した。どうすればよい?**

**A.** ご利用いただいている端末の cookie 情報による運用となるため、以前の cookie 情報が保 持されていない場合、1 からのスタートとなります。ご了承ください。

※いずれも OS のバージョンによって設定方法や設定メニュー名などが異なりますので、 設定操作方法が分からない場合は、ご契約中の各キャリアまでお問合せ下さい。